## **Programa Cadastro Único**

**Integração com a plataforma GOV.BR para abertura de processos no Inmetro**

**Etapa 1 - Acesso do Sócio ou Responsável Legal**

Coordenação Geral de Tecnologia da Informação (CTINF)

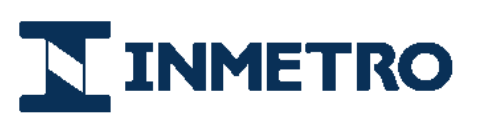

**MINISTÉRIO DA** 

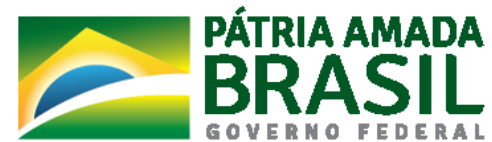

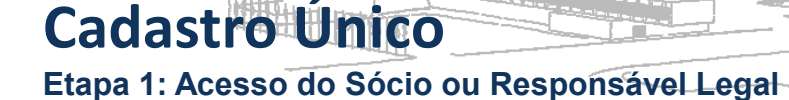

A seguir serão ilustrados os passos necessários para acesso à solicitações de processos ao Inmetro para o Responsável Legal (RL) ou Sócio e usuários delegados da empresa.

Passo 1: Acessar site do Inmetro para solicitar o serviço desejado (*Exemplo: Página inicial de acreditação*)

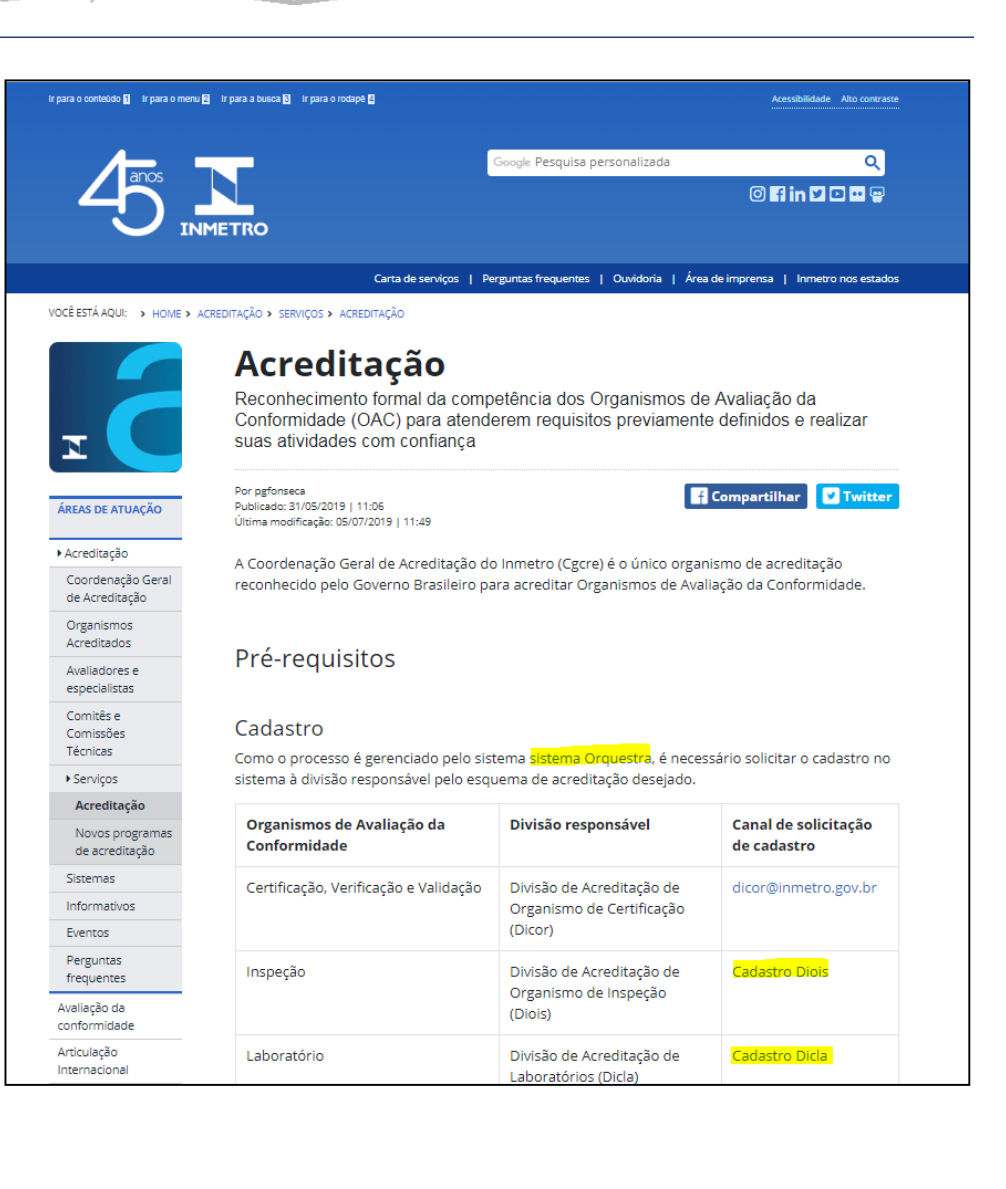

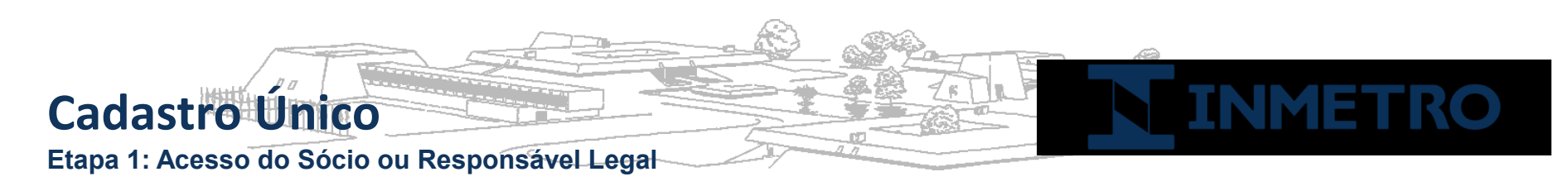

Passo 2: Escolha do tipo de organismo: Nacional ou estrangeiro

No caso de empresas estrangeiras com representação legal no Brasil, deverão também possuir token e-CNPJ e escolher a opção "Nacional".

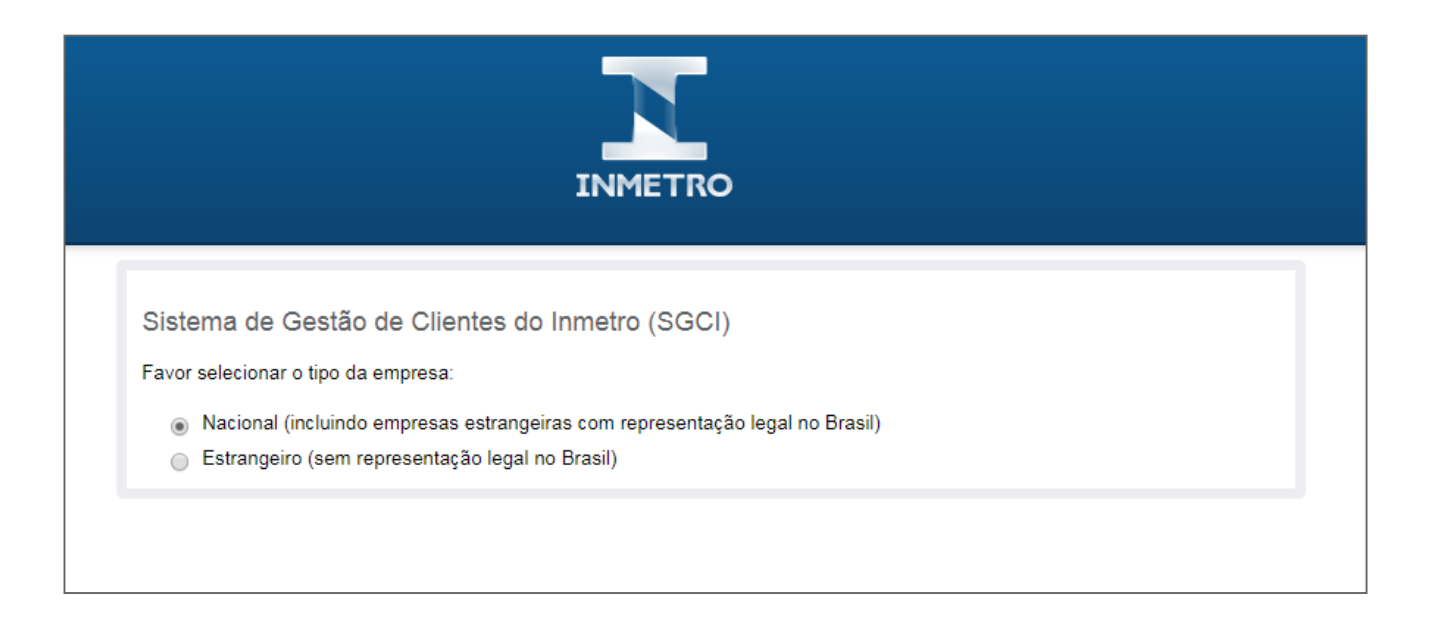

Obs: Clientes estrangeiros sem representação legal no Brasil deverão escolher a opção "Estrangeiro" e utilizar um formulário de cadastro específico, cujas informações serão validadas pela equipe responsável pelo serviço solicitado.

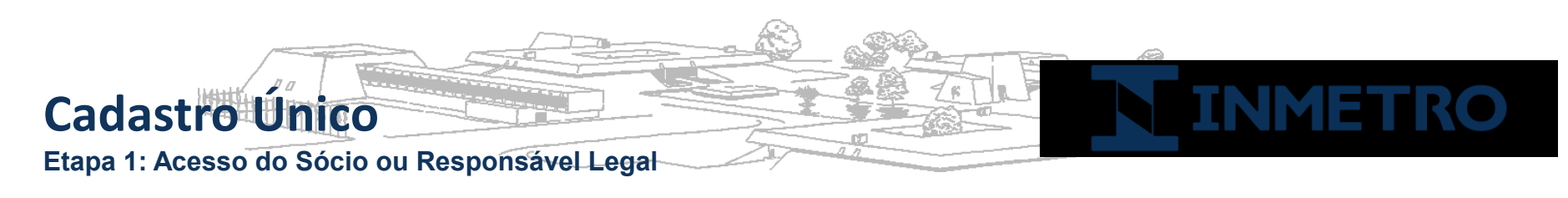

Passo 3: Acesso à Plataforma GOV.BR

A partir deste passo, o Sócio ou Representante Legal da empresa deverá conectar o token e-CNPJ no computador e acessar o link da Etapa 1.

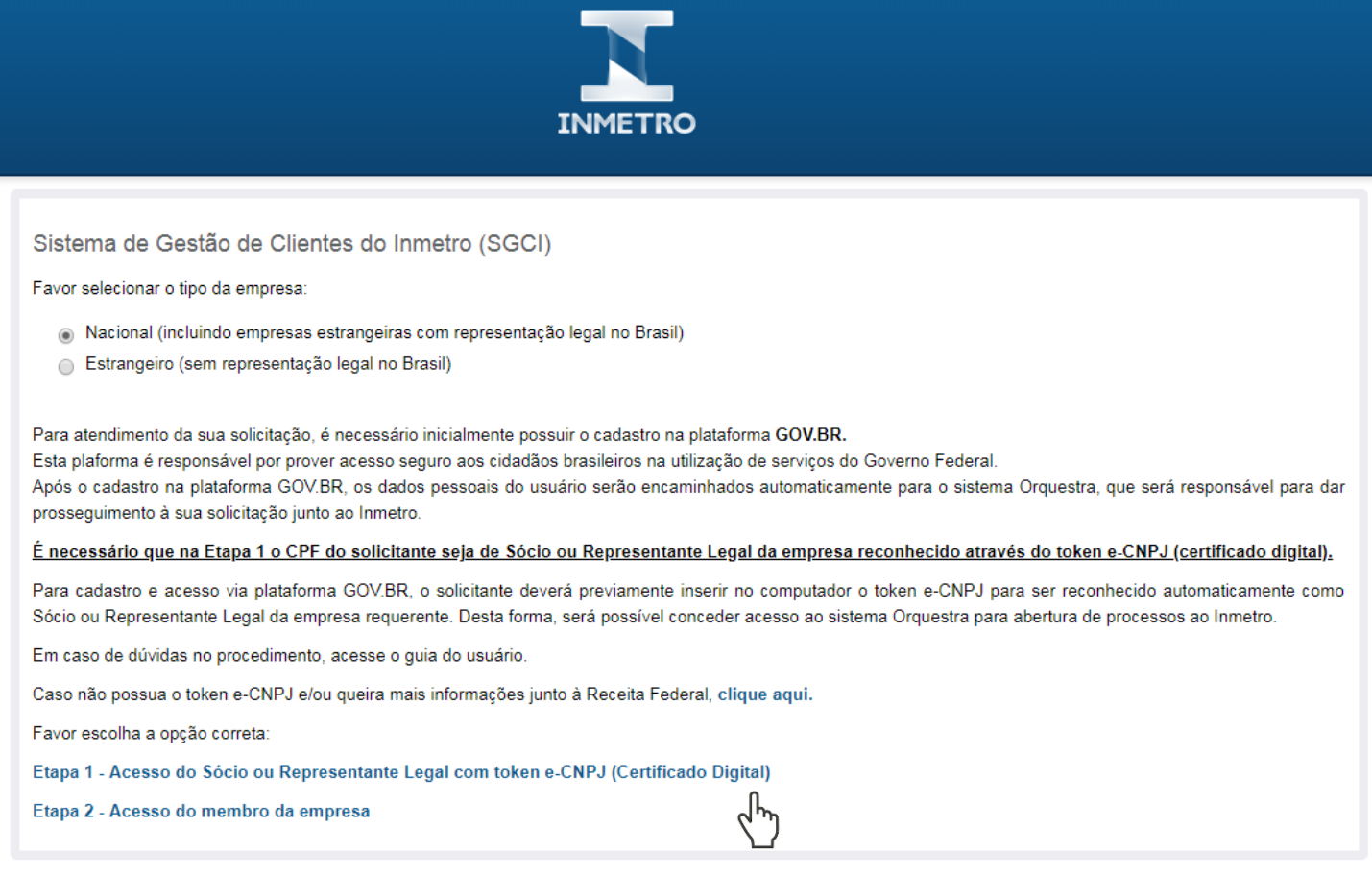

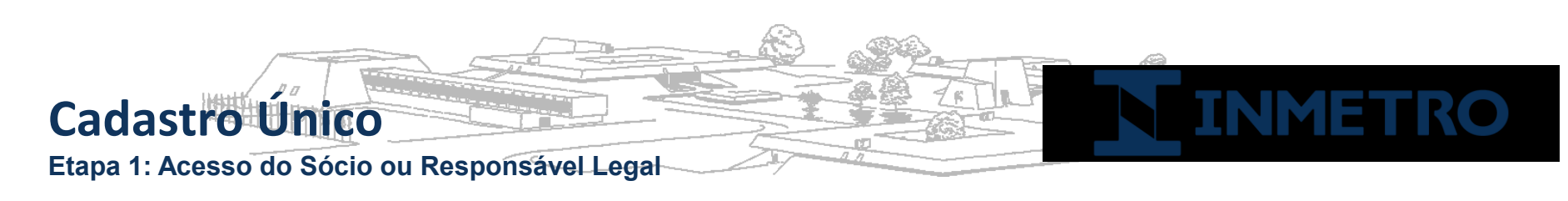

Passo 4: Acesso via GOV.BR com o Certificado Digital CNPJ

O sócio ou RL deverá acionar o Certificado Digital de Pessoa Jurídica ao computador (Tipo A1 - máquina - ou Tipo A3 - Token ou Certificado em Nuvem) e clica na opção "**Certificado Digital**" ou "**Certificado Digital em nuvem**". Siga os procedimentos específicos do tipo de Certificado Digital selecionado para digitar senha e continuar o processo.

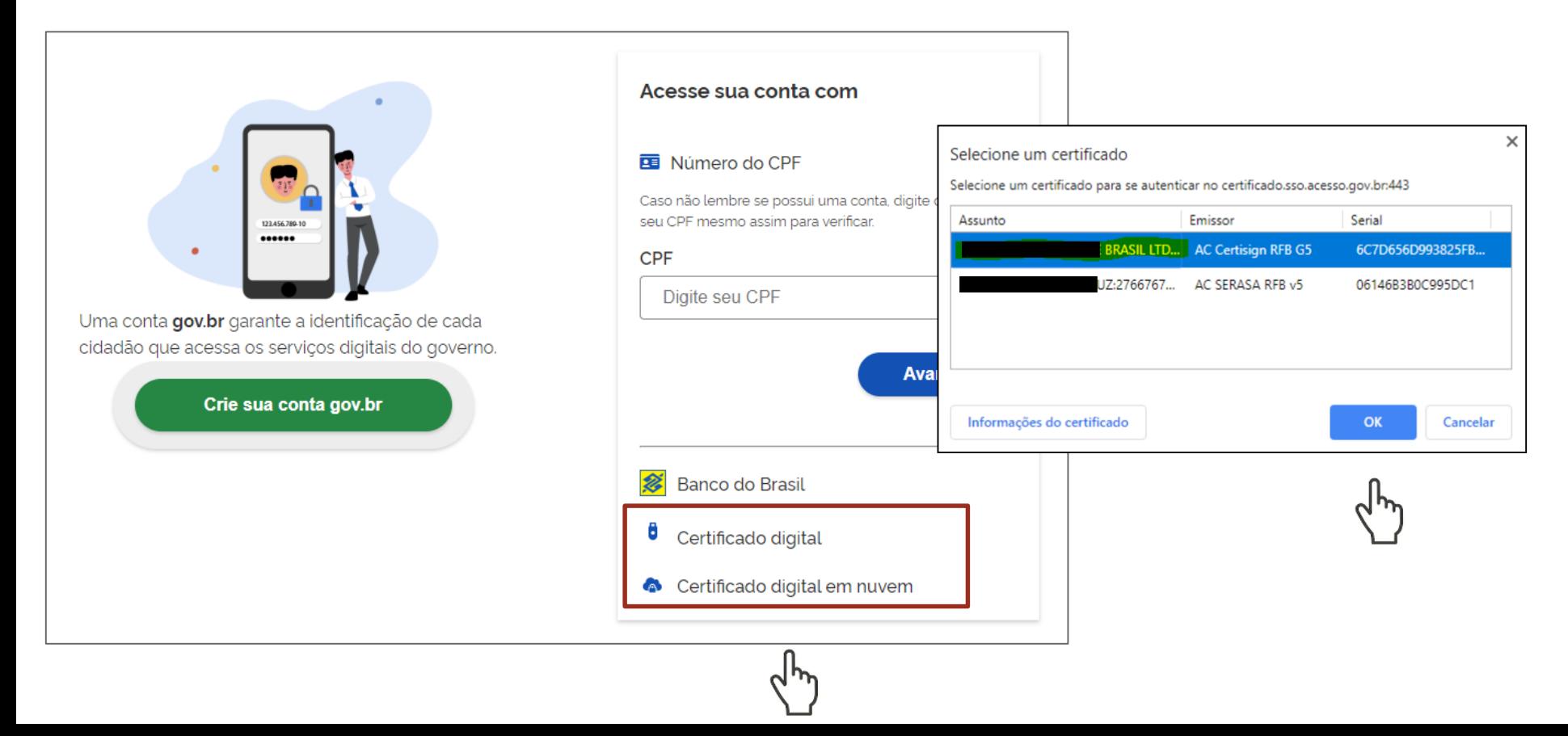

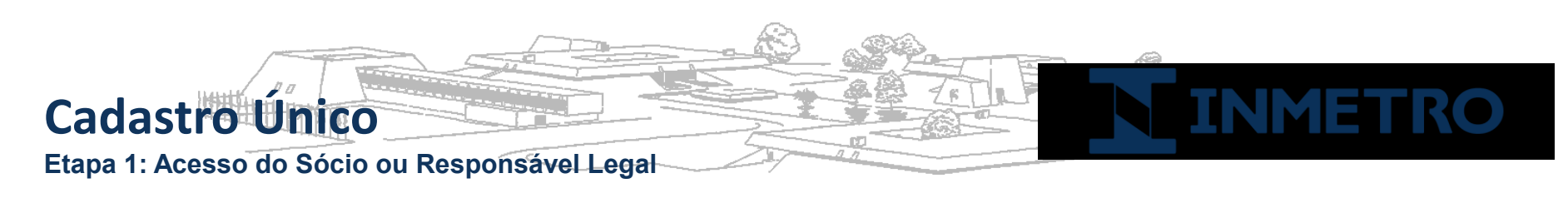

Passo 5: Vincular Empresa via eCNPJ

Selecionar no menu "Vincular Empresas via e-CNPJ", link "**Gerenciar Vínculos com Empresas**" e clicar botão "**Vincular empresa do e-CNPJ"** .

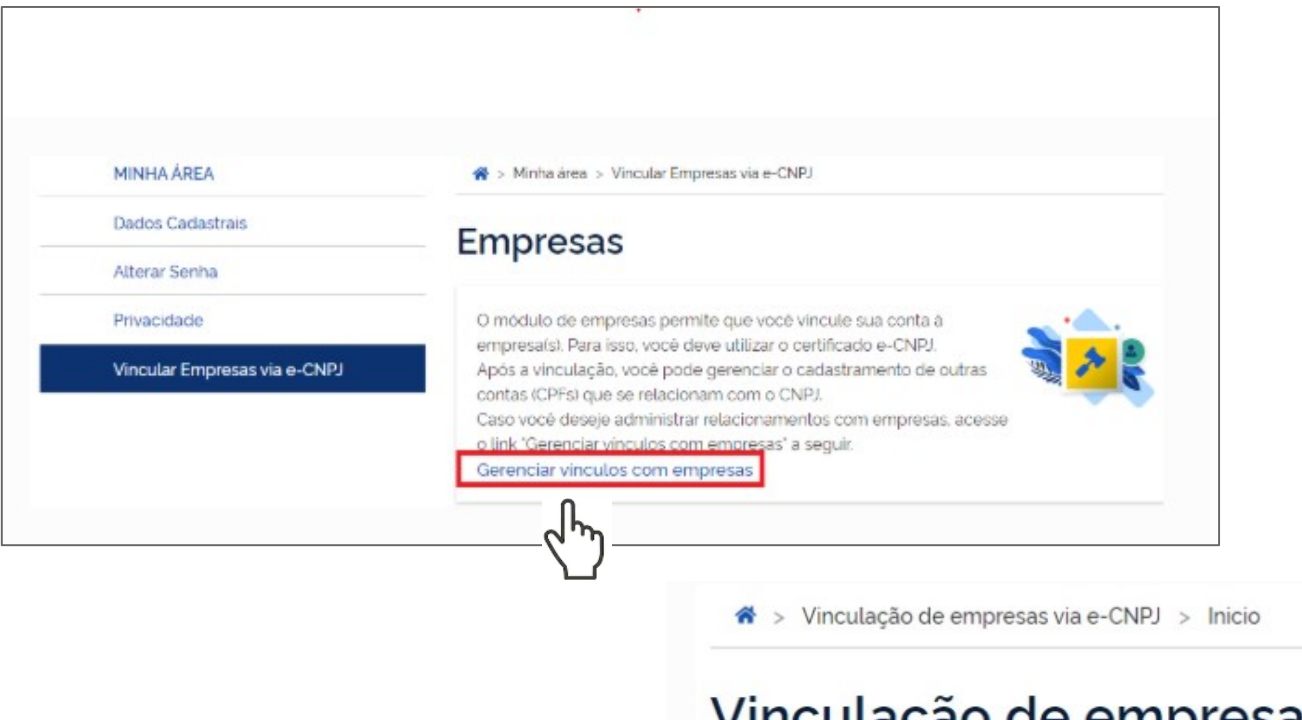

## Vinculação de empresas via e-CNPJ

Para criar um vinculo, insira o certificado e-CNPJ da sua empresa e valide as informações.

Vincular empresa do e-CNPJ

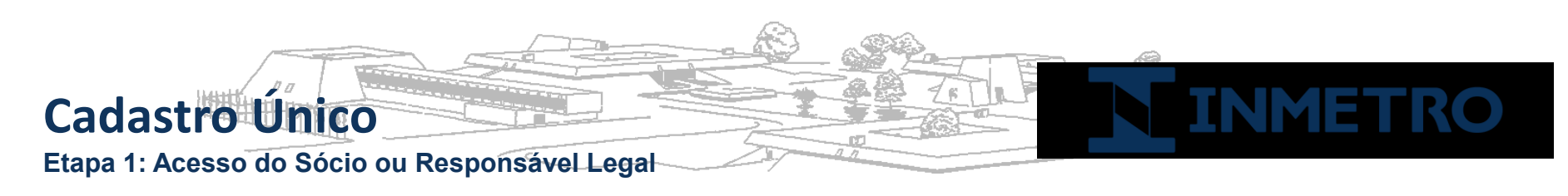

Passo 6: Confirmação dos dados

O RL ou sócio deverá conferir as informações presentes no Certificado Digital de Pessoa Jurídica. Após isso, clicar no botão "**Vincular**"

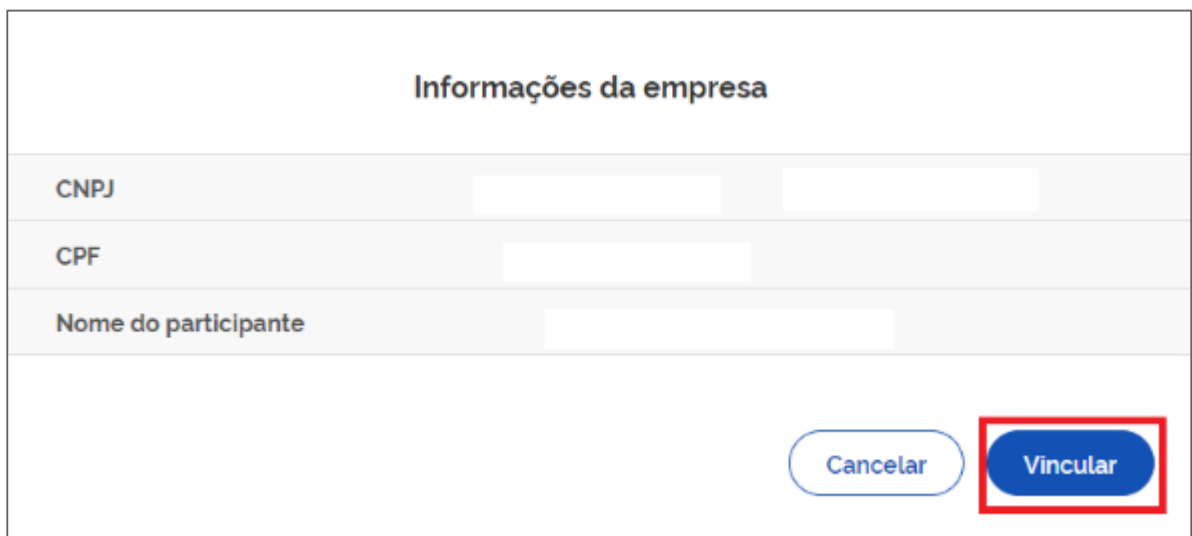

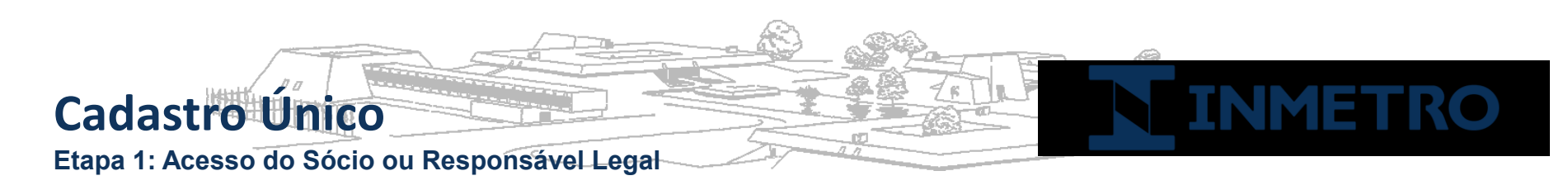

Passo 7: Autorização para Plataforma Orquestra utilizar dados de acesso do BC

O Sócio / RL deverá autorizar para que seus dados de acesso sejam disponibilizados para a Plataforma Orquestra, que será responsável pela abertura de processos ao Inmetro.

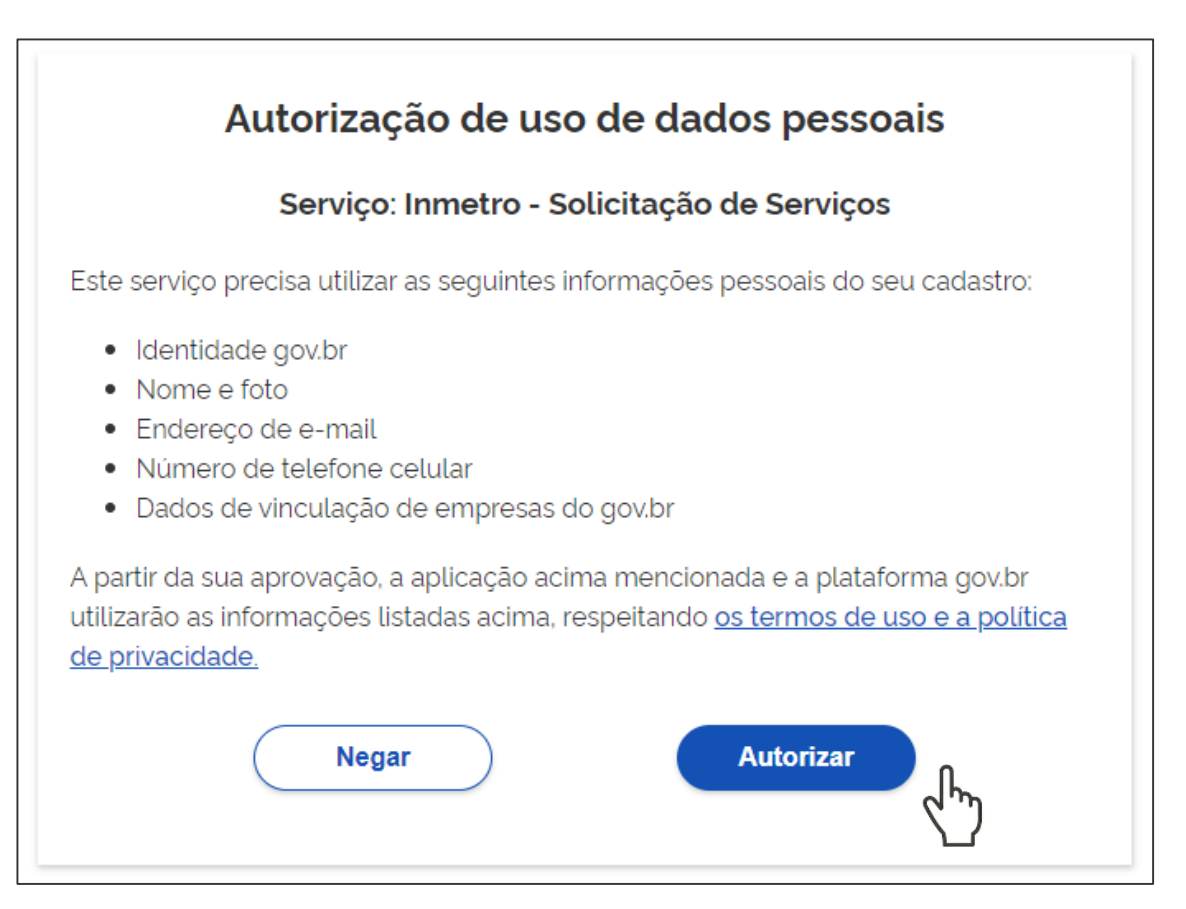

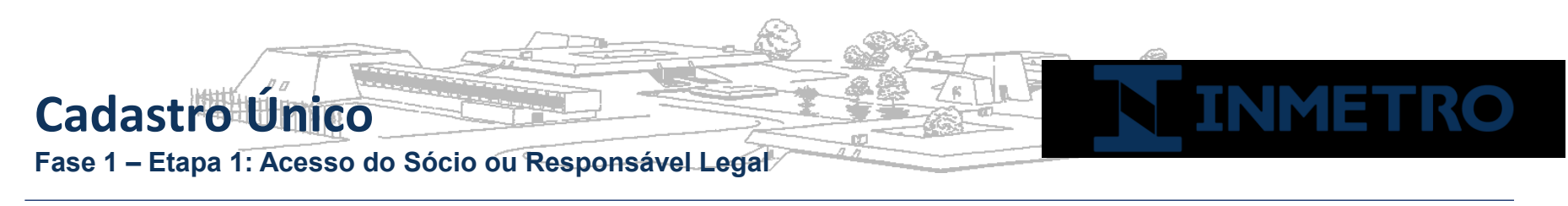

Passo 8: Módulo Administrador SGCI (Sistema de Gestão de Clientes do Inmetro)

Acessar o endereço https://orquestra.inmetro.gov.br

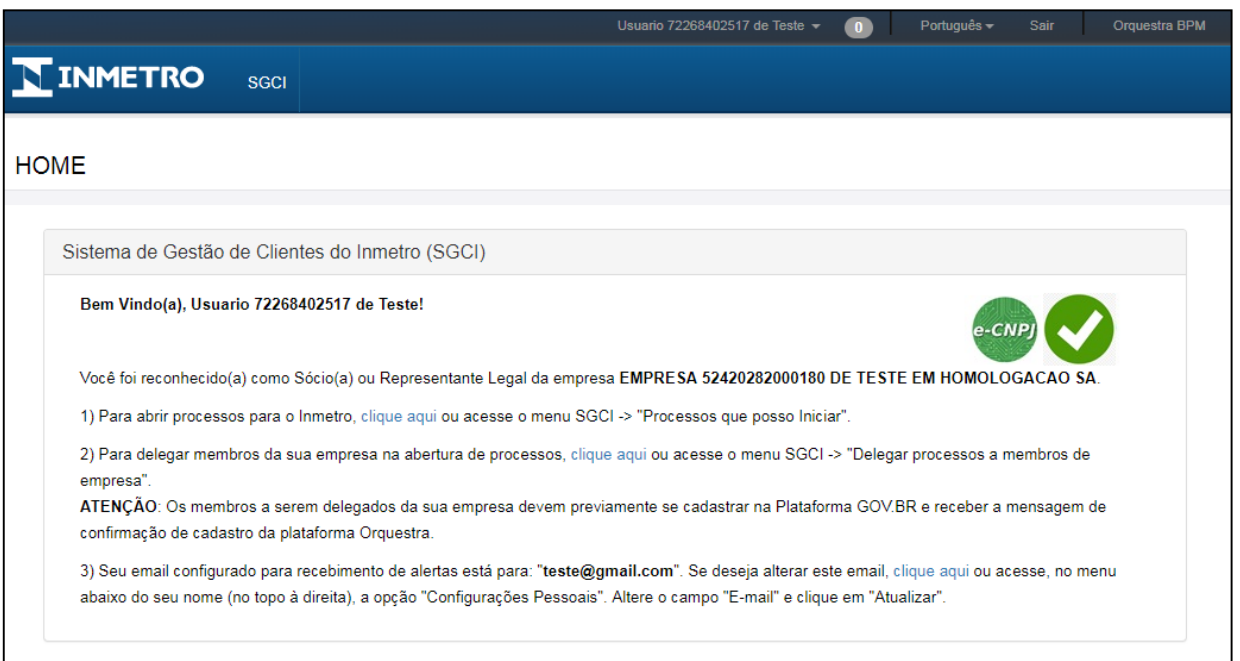

Com a mensagem de sucesso apresentada no módulo de administrador SGCI, o Sócio ou RL poderá abrir processos ou delegá-los para membros da empresa autorizados.

Para que seja possível a delegação aos membros de sua empresa, eles deverão inicialmente estar cadastrados na plataforma GOV.BR e terem recebido a mensagem de confirmação de cadastro no Orquestra**\***.

**\*Conforme apresentação da Etapa 2.**

## **Cadastro Único Fase 1 – Etapa 1: Acesso do Sócio ou Responsável Legal**

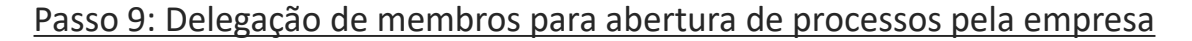

Após os membros da empresa realizarem o cadastro na plataforma GOV.BR e receber confirmação de cadastro na Plataforma Orquestra (veja apresentação da Etapa 2), o Sócio ou RL deverá acessar o módulo de delegação de membros (Menu SGCI -> Delegar processos a membros de empresa) - Passo 1.

Nesta seção, ele deverá buscar cada membro cadastrado pelo seu CPF e designá-los aos processos autorizados – Passo 2.

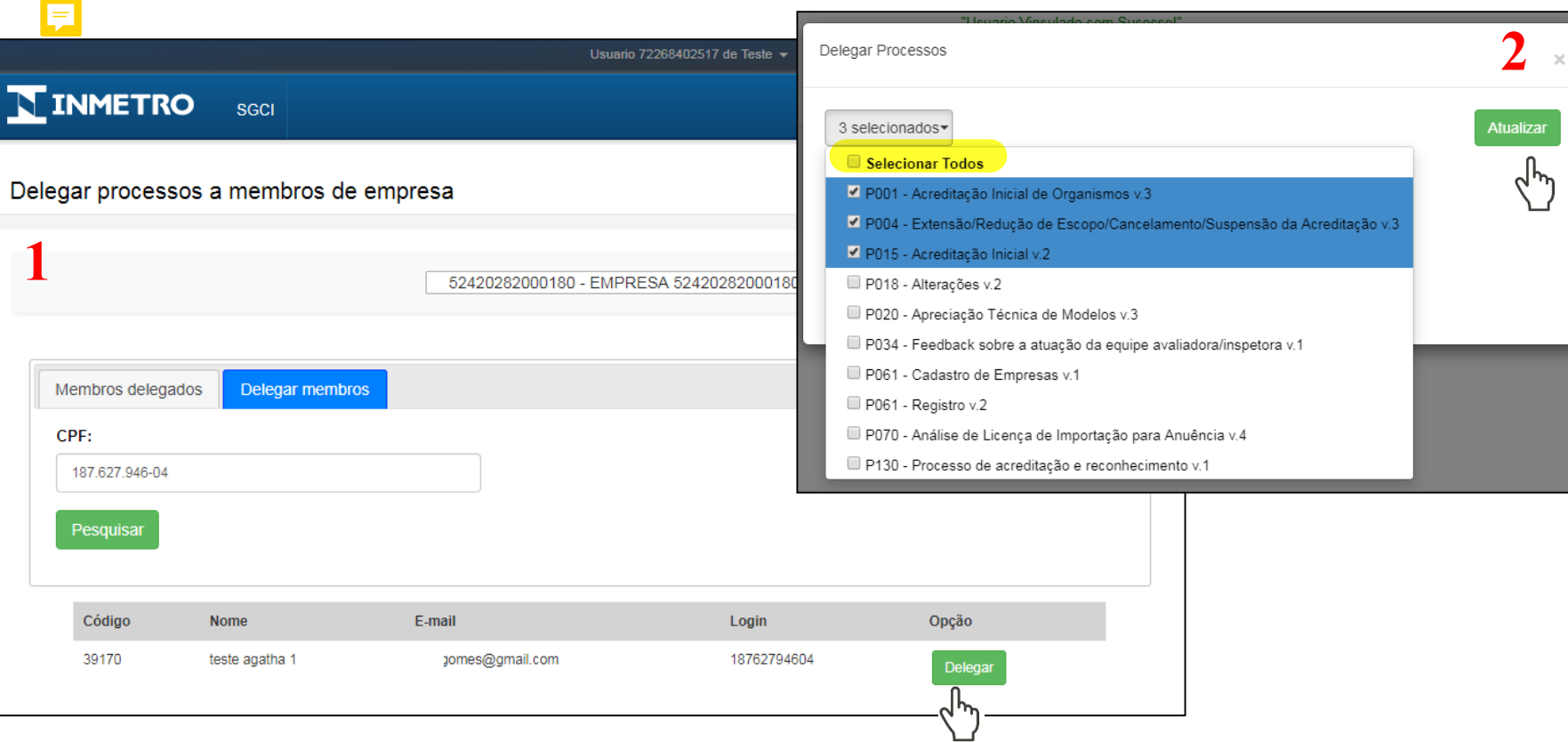

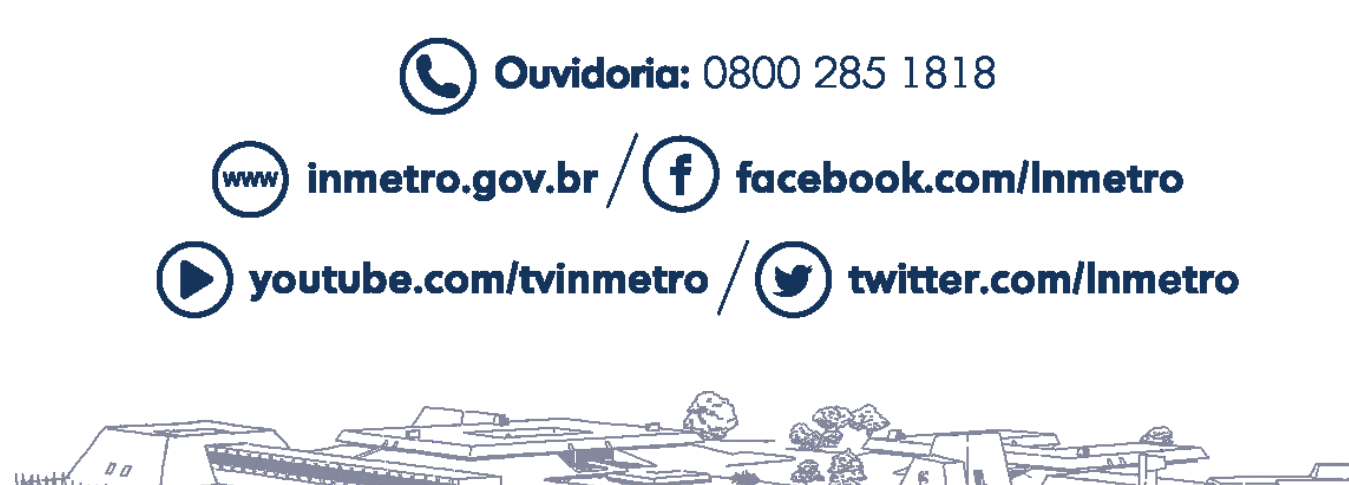

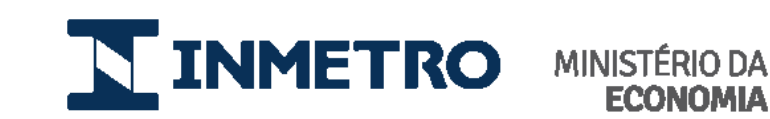

![](_page_10_Picture_2.jpeg)

÷ī